## **[Selectie object -> paspoort](https://help.iasset.nl/help/paspoort/selectie-object-paspoort/)**

## **Selectie object -> paspoort**

Er zijn verschillende wijzen om door het selecteren van een object de paspoortgegevens te kunnen inzien.

Allereerst door een object in de objectenlijst aan de linkerzijde te selecteren en dan naar hoofdtab Paspoort te gaan.

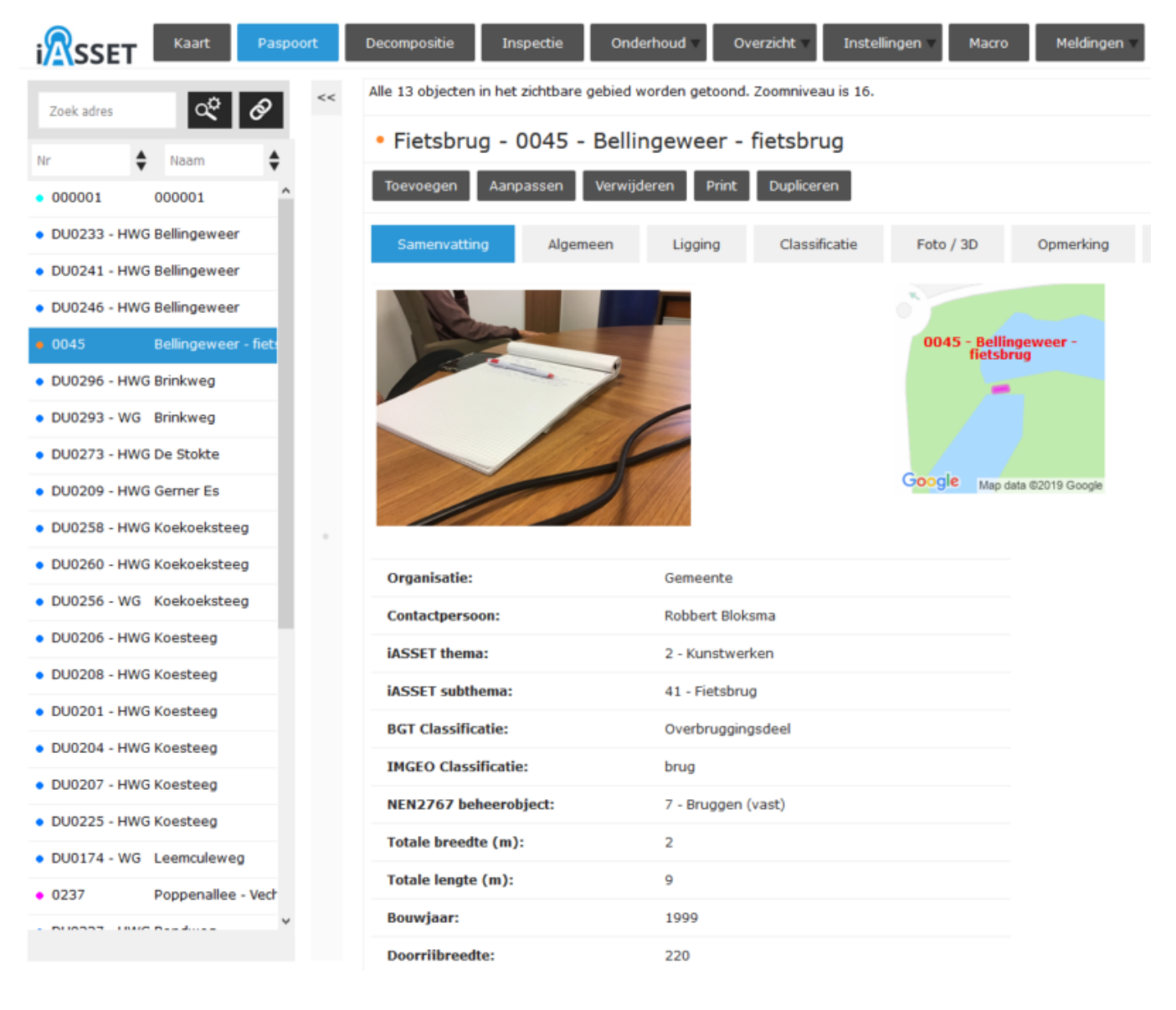

Alle 13 objecten in het zichtbare gebied worden getoond. Zoomniveau is 16.

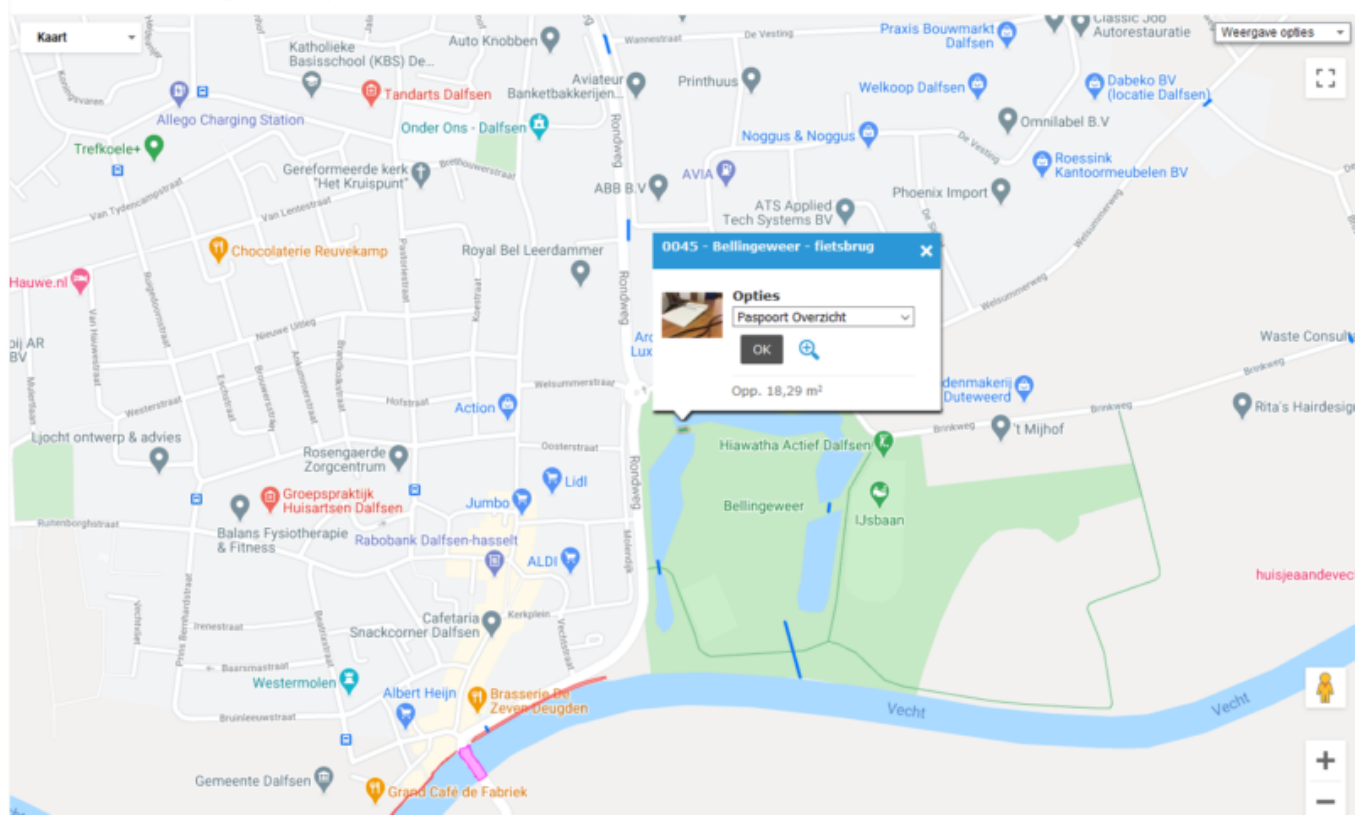

Vanaf de kaart kan een zichtbaar object worden aangeklikt zodat het popup venster verschijnt. Selecteer hier Paspoort Overzicht en klik op OK. Je gaat nu naar het paspoort van het object.